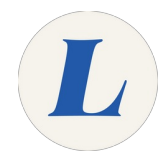

# **Join a meeting using a PC**

Written By: Wayne Peterson

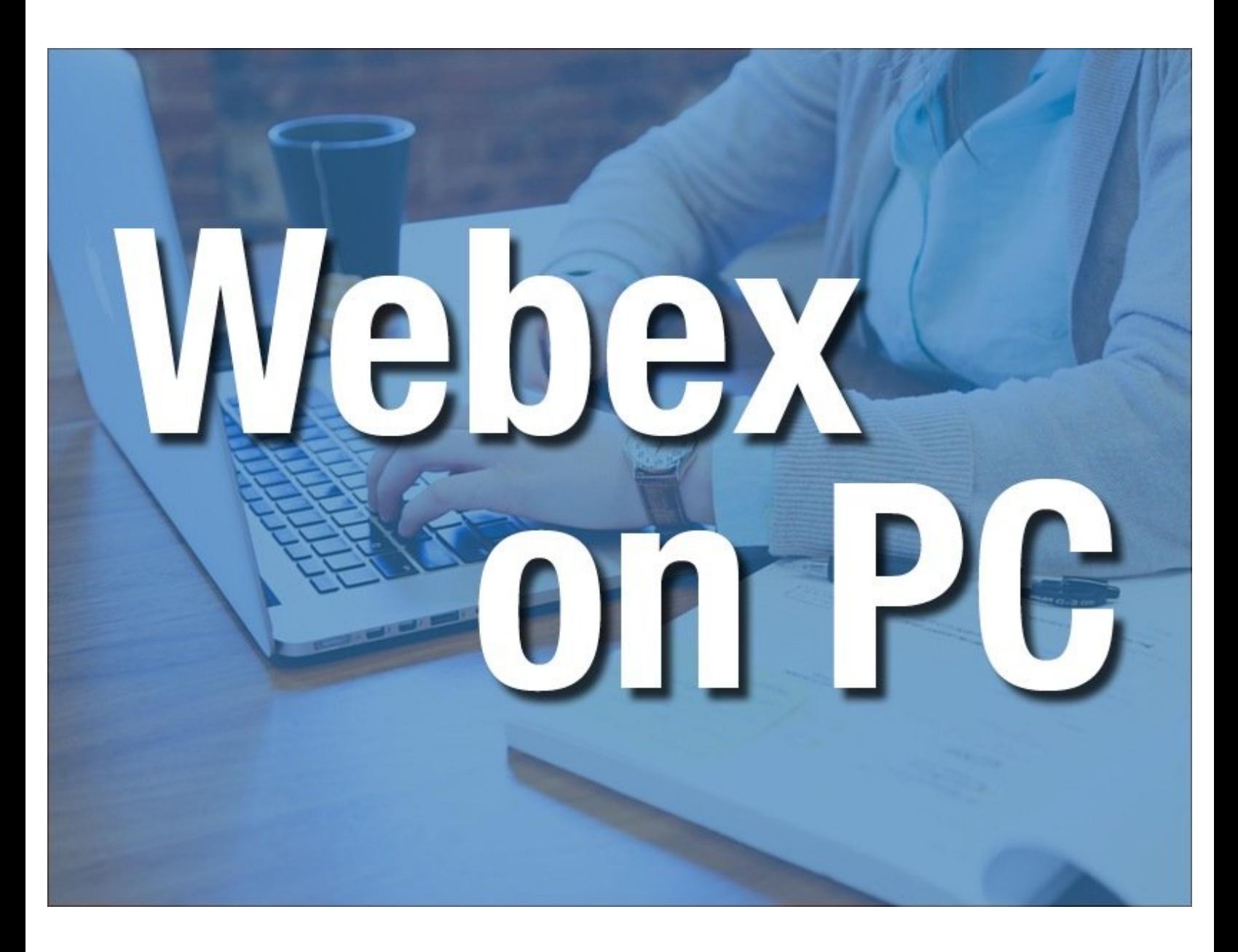

### **Step 1 — Join a meeting using a PC**

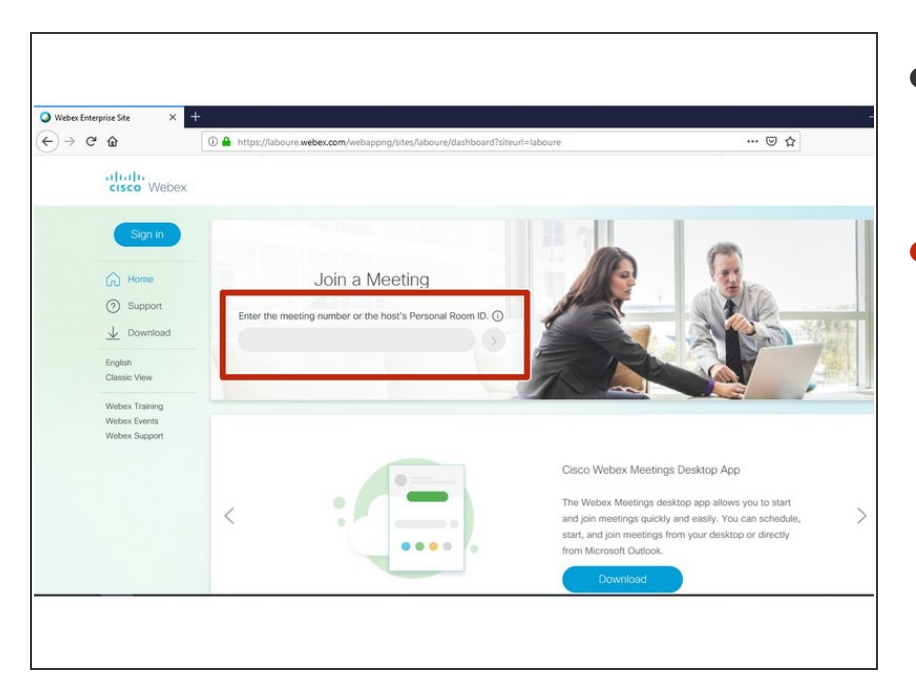

- To begin, navigate to [laboure.webex.com](http://laboure.webex.com) in your preferred web browser.  $\bullet$
- Enter the 9 digit meeting ID in the field.  $\bullet$

#### **Step 2**

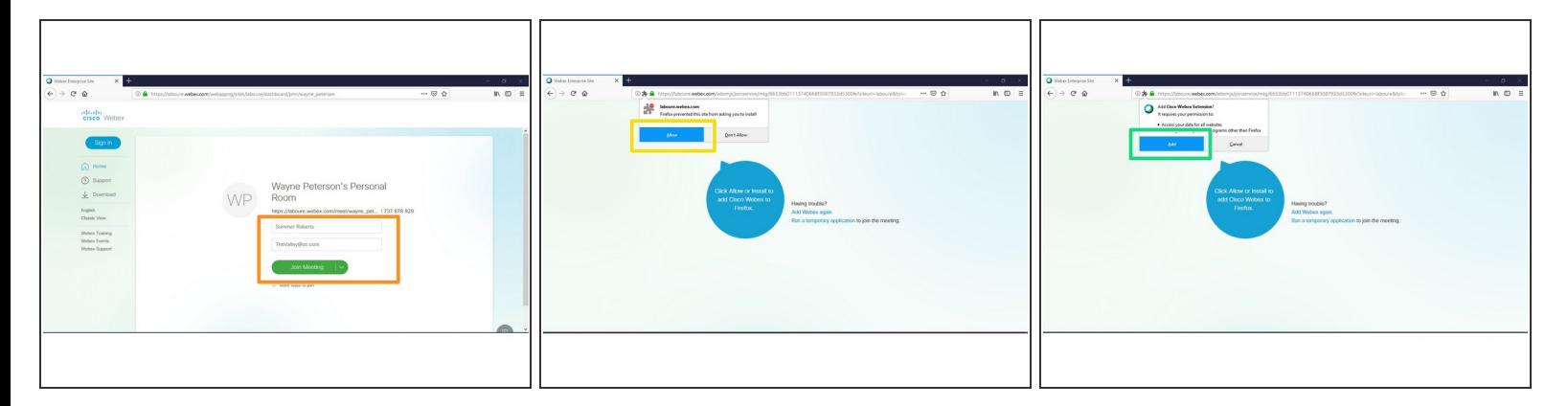

- Enter your name and email address in the fields provided.Insert wisdom here.
- Click **Join Meeting**.
- You will receive a pop up window asking to install the Webex Add-On. Click **Allow**.
- When prompted to install and extension to your browser, click **Add**. This will make joining meetings quicker in the future.  $\bullet$

## **Step 3**

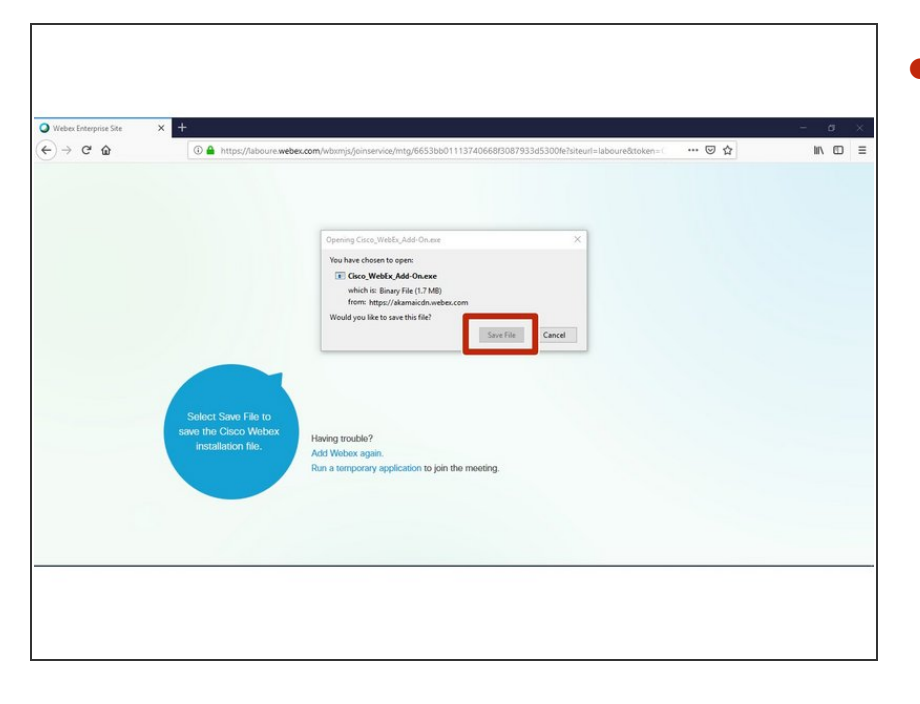

Click Save File. Once the program has downloaded, launch the installer.  $\bullet$ 

#### **Step 4**

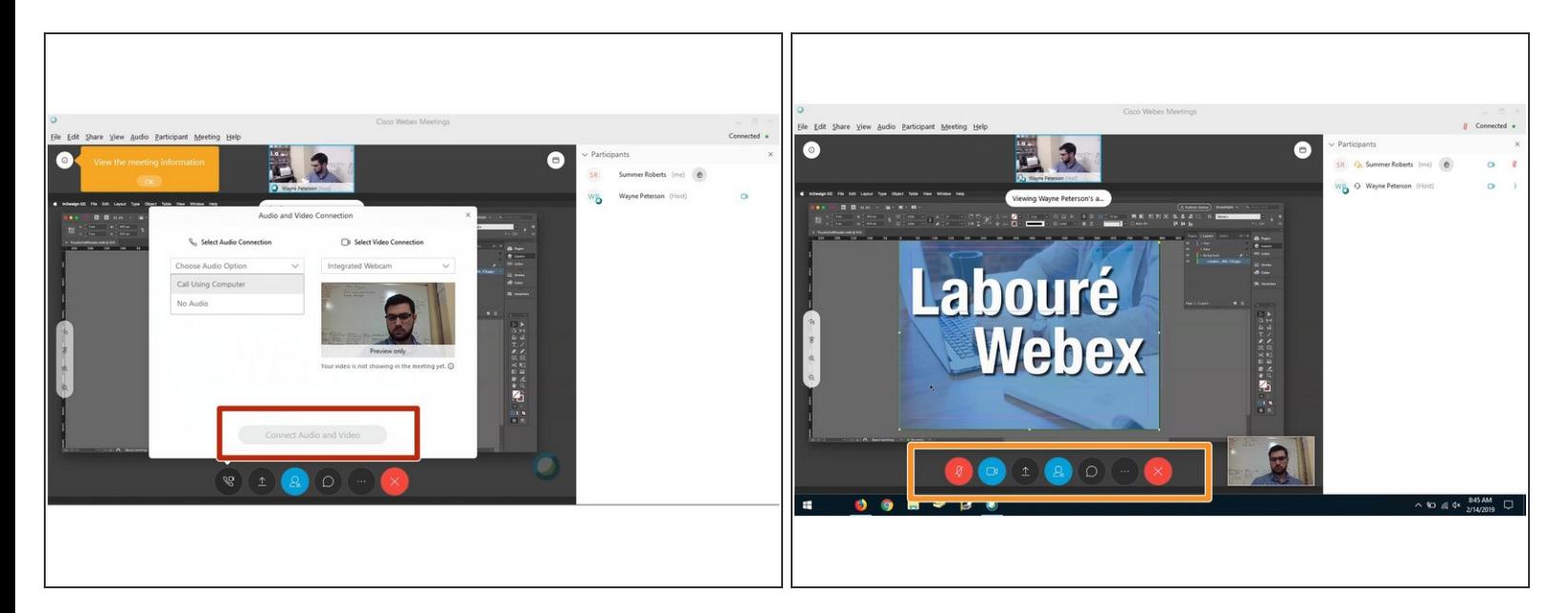

- You are now in the meeting.
- Select your Audio and Camera source and click **Connect Audio and Video**.
- Camera and Audio controls are located at the bottom of your screen.
- If you are not speaking please make sure to keep your microphone muted. This reduces the amount of feedback that may be heard from other users.  $\bigodot$